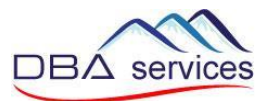

Chères collaboratrices, chers collaborateurs,

Voici la marche à suivre pour pouvoir accéder à vos documents personnels (contrat de travail, fiche de salaire, certificat de salaire, attestations diverses, documents pour le chômage, etc.)

- 1. Ouvrir votre navigateur internet (Google Chrome, Internet Edge, Firefox, Safari, etc.) *Attention ne fonctionne pas sous Internet explorer*
- 2. Tapez l'adresse dans la barre de recherche :

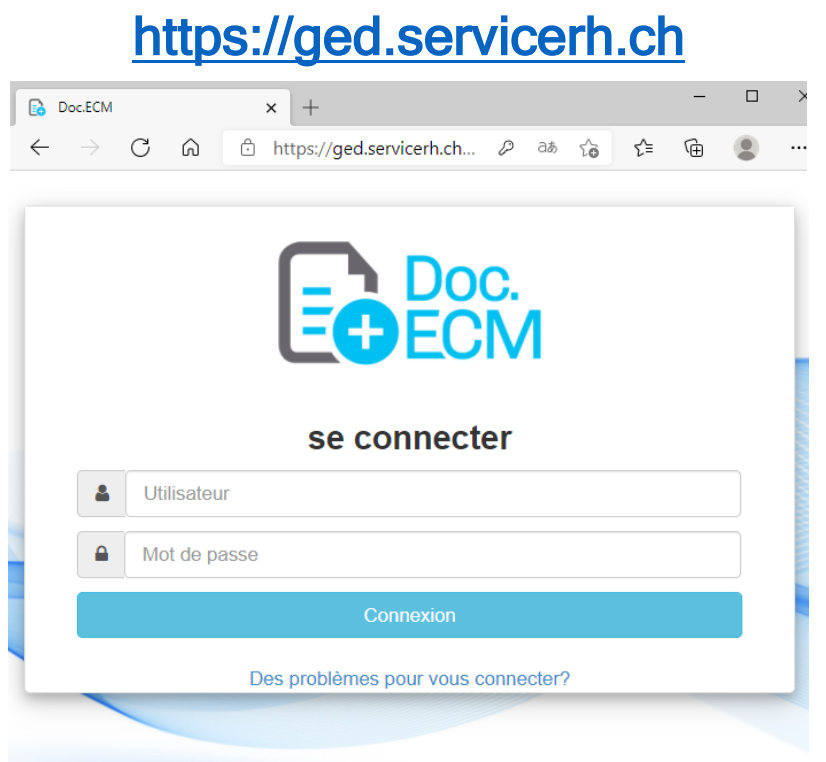

- 3. Insérez votre nom d'utilisateur qui se compose comme suit : [VOTRE Numéro d'employé].dba (exemple : **12345.dba**)
- 4. Insérez votre mot de passe qui se compose comme suit : [VOTRE Numéro d'employé]\_[VOTRE année de naissance] (exemple : **12345\_1970**)
- 5. Cliquez sur « Connexion »

Si vous nous communiquez une adresse email, vous recevrez automatiquement une alerte dès qu'un nouveau document est mis à votre disposition.

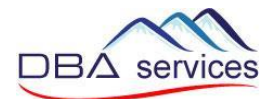

Les documents mis sur la GED sont classés dans les menus suivants :

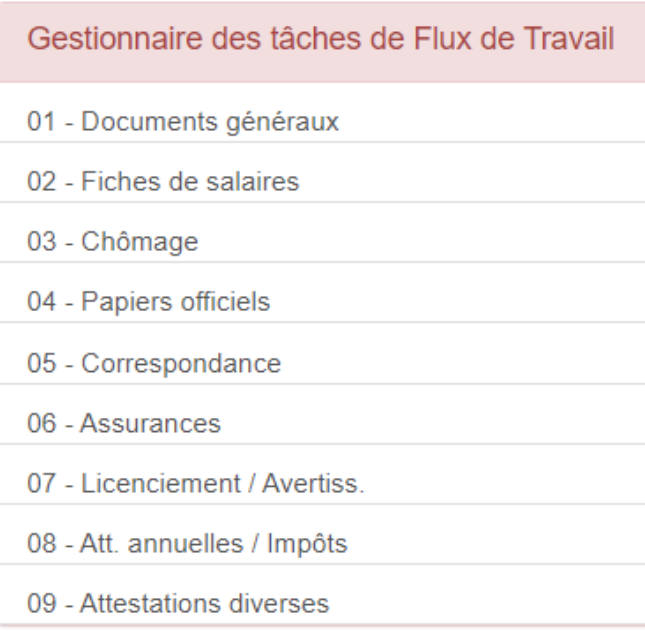

Pour rechercher un document vous pouvez cliquer sur la loupe :

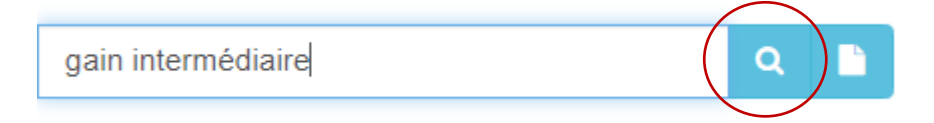

Une fois que vous avez trouvé le document recherché, vous pouvez le télécharger ou l'imprimer en cliquant sur les icones suivantes

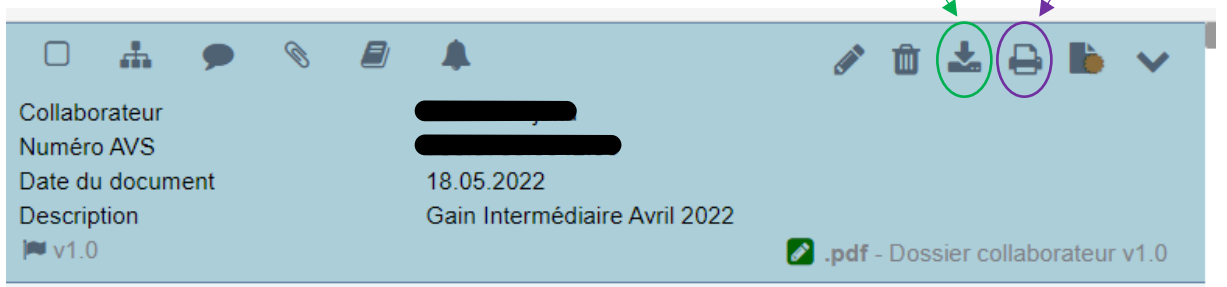

Pour retourner à la page d'accueil, vous pouvez cliquer sur la maison en haut à gauche de votre écran

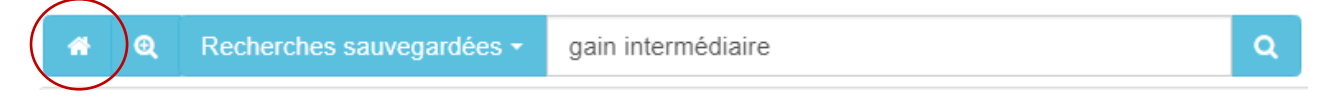

Nous restons à votre disposition pour toute éventuelle question. Meilleures salutations.

## **Département des Ressources Humaines**